#### **Ćwiczenie 7.**

## **Wyznaczenie parametrów farmakokinetycznych salicylanów tworzących się z kwasu acetylosalicylowego w moczu.**

Ćwiczenie polega na oznaczeniu ilości salicylanów wydalonych z moczem po zażyciu 600 mg kwasu acetylosalicylowego (2 tabletki po 300 mg), obliczeniu ich parametrów farmakokinetycznych i porównaniu z parametrami farmakokinetycznymi obliczonymi dla dawek 385 mg, 770 mg i 1155 mg w celu zbadania wpływu dawki kwasu acetylosalicylowego na farmakokinetykę salicylanów.

**Wprowadzenie.** W eliminacji znacznej części stosowanych obecnie leków bierze udział proces o ograniczonej pojemności, np. metabolizm wątrobowy, a mimo to wykazują one farmakokinetykę liniową. Dzieje się tak, ponieważ po podaniu dawek terapeutycznych tych leków, ich stężenia w organizmie nie powodują wysycenia enzymów lub transporterów błonowych uczestniczących w ich dyspozycji (przeciwieństwo do fenytoiny). W rezultacie, ich eliminacja przebiega zgodnie z kinetyką pierwszego rzędu (w równaniu Michaelisa-Menten C  $<< K_M$ ). Dodatkowo, w eliminacji leku mogą współuczestniczyć procesy liniowe (niewysycane), takie jak filtracja nerkowa, które częściowo kompensują efekt wysycenia procesu o ograniczonej pojemności. Dobrym przykładem są tutaj salicylany, w których eliminacji biorą udział 3 procesy liniowe oraz 2 o ograniczonej pojemności enzymatycznej. Po podaniu małych dawek kwasu acetylosalicylowego, eliminacja utworzonych z niego salicylanów przebiega zgodnie z kinetyką pierwszego rzędu, natomiast po podaniu dużych (przeciwzapalnych) dawek leku obserwuje się nieliniową farmakokinetykę salicylanów.

Zakładając, że faza absorpcji doustnie podanej polopiryny jest szybka ( $k_a \gg k_e$ ), w obliczeniach przyjęto uproszczone równanie opisujące kumulowaną ilość lelku w moczu, analogicznie do równania dla podania dożylnego. Do opisu dystrybucji salicylanów zastosowano model jednokompartmentowy. Zgodnie z tymi założeniemi, ilość leku wydaloną z moczem opisuje równanie:

$$
\ln(X_u^{\infty} - X_u) = \ln \frac{k_a \cdot X_u^{\infty}}{k_a - k_e} - k_e \cdot t
$$
 (4.1)

Ilość salicylanu sodu w przeliczeniu na kwas acetylosalicylowy w poszczególnych próbkach moczu oblicza się korzystając ze wzoru:

$$
X_{u_i} = \frac{A_i}{a} \cdot N \cdot V_i \cdot 1,12516
$$
 (4.2)

gdzie:

A<sup>i</sup> – absorbancja próbki

a – współczynnik kierunkowy krzywej wzorcowej

N – rozcieńczenie próbki

V<sup>i</sup> – objętość próbki oddanego moczu

1,12516 – współczynnik równy stosunkowi mas molowych kwasu acetylosalicylowego i salicylanu sodu.

Sumaryczną (kumulowaną) ilość kwasu acetylosalicylowego X<sup>u</sup> wydaloną jako salicylan sodu w kolejnych *n* próbkach moczu oblicza się z zależności:

$$
X_{u} = \sum_{i=1}^{n} X_{u_i}
$$
 (4.3)

Studenci wykonują ćwiczenie wykorzystując gotowe próbki moczu zebrane w sposób przedstawiony poniżej w punkcie B i przechowywane w temperaturze –20 °C do czasu analizy. Do oznaczeń ilościowych salicylanów wykorzystano metodę kolorymetryczną polegającą na pomiarze absorbancji barwnego kompleksu z jonami Fe<sup>3+</sup>.

**Aparatura**: spektrofotometr (SP-830 PLUS Metertech, Taiwan).

**Odczynniki i roztwory:** salicylan sodu (0,2%), odczynnik Trindera (120 ml 1 mol/dm<sup>3</sup> HCl,  $40 \text{ g}$  Fe(NO<sub>3</sub>)<sub>3</sub> x 9 H<sub>2</sub>O, woda destylowana do 1000 ml.

**Szkło i materiały laboratoryjne**: probówki o pojemności 10 ml, pipety automatyczne o pojemności od 1 ml do 5 ml.

#### **Wykonanie:**

#### **A. Wyznaczenie krzywej wzorcowej salicylanu sodu**

1. Do probówek odmierzyć roztwór salicylanu sodu oraz mocz kontrolny w objętościach (ml) podanych w Tabeli 1.

Tabela 1.

| <b>Dodawane</b>  | Nr probówki |     |      |                  |                     |
|------------------|-------------|-----|------|------------------|---------------------|
| roztwory<br>(ml) |             | 2   | 3    | $\boldsymbol{4}$ | Próbka<br>kontrolna |
| Mocz             |             |     |      |                  |                     |
| Salicylan sodu   | 0,25        | 0,5 | 0,75 |                  |                     |
| H <sub>2</sub> O | 3,75        | 3,5 | 3,25 | 3                |                     |

2. Pobrać po 1 ml roztworów z każdej probówki i dodać 5 ml odczynnika Trindera. Zmierzyć absorbancję wobec próbki kontrolnej przy długości fali  $\lambda = 540$  nm. Wyniki zapisać w tabelce.

3. Obliczyć równanie krzywej wzorcowej A=f (C) i wykreślić zależność absorbancji od stężenia salicylanu sodu, wykorzystując arkusz programu Excel.

## **B. Oznaczenie ilości salicylanów w przeliczeniu na kwas acetylosalicylowy wydalonych z moczem i obliczenie parametrów farmakokinetycznych**

### **Przygotowane do analizy próbki moczu zbierano w następujący sposób:**

- 1. Po przebudzeniu oddać mocz. Wypić 1 szklankę wody przynajmniej na 30 min. przed przyjęciem polopiryny.
- 2. Zażyć polopirynę (2 tabletki po 300 mg), wypić szklankę wody i oddać mocz, zwracając uwagę na całkowite wypróżnienie pęcherza. Zanotować czas (t0), zmierzyć objętość moczu, zostawiając ok. 10 ml do analizy.
- 3. Zbierać mocz przez 24 godz. (z wyjątkiem przerwy nocnej), zmierzyć objętość moczu, zostawiając ok. 10 ml do analizy.
- 4. Oznaczyć stężenie salicylanów w sposób opisany w części A (pkt. 1 i 2). Próbki moczu rozcieńczyć w sposób opisany w Tabeli 1 (probówka nr 5).
- 5. Wyznaczyć ilość salicylanów w przeliczeniu na kwas acetylosalicylowy w każdej próbce moczu  $(X_{u_i})$  oraz sumaryczną (kumulowaną) ilość wydaloną z moczem w danym czasie  $(X_u)$ .
- 6. Sporządzić wykres zależności  $X_u = f(t)$  wykorzystując arkusz programu Excel. Ustalić wartość graniczną  $X_u^{\infty}$  oraz obliczyć  $X_u^{\infty} - X_u$ .
- 7. Sporządzić wykres zależności  $ln(X_u^{\infty} X_u) = f(t)$ , wykorzystując arkusz programu Excel. Z nachylenia prostej obliczyć stałą szybkości eliminacji ke, a następnie biologiczny okres półtrwania t<sub>0,5.</sub>

# **C. Obliczenie parametrów farmakokinetycznych po doustnym podaniu 385 mg, 770 mg i 1155 mg kwasu acetylosalicylowego z wykorzystaniem programu komputerowego TopFit na podstawie danych literaturowych przedstawionych w tabeli:**

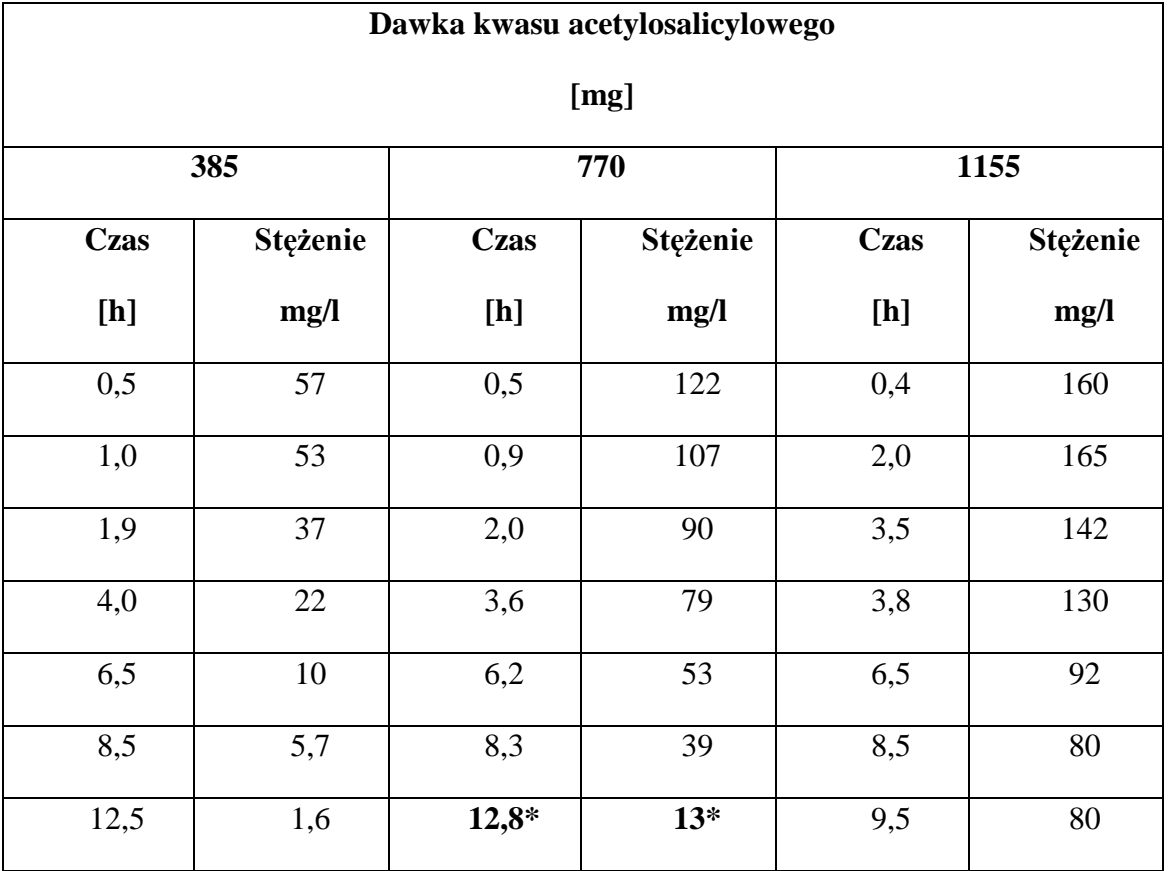

Tabela 2. Zmiany stężenia w osoczu po podaniu różnych dawek kwasu acetylosalicylowego

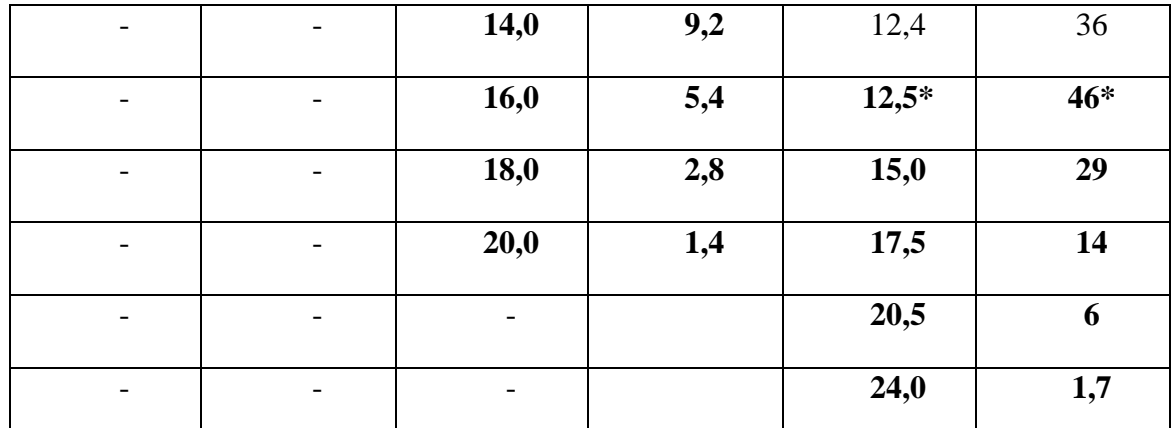

**\*Pogrubioną czcionką przedstawiono wyniki, dla których należy dodatkowo wyznaczyć równanie liniowe lnC = f(t) dla fazy eliminacji leku w programie TopFit**

- 1. Uruchomić program TopFit.
- 2. Otwiera się strona MENU SELECTION, a na niej MAIN MENU, z którego należy wybrać opcję 4 – EDIT HEADER. Otwiera się strona HEADER, którą należy opisać, zmieniając okienka tabulatorem, a następnie wcisnąć klawisz F1 (Save).
- 3. Z MAIN MENU wybrać opcję 5 EDIT DATA.
- 4. Otwiera się strona FORMULATION DATA. Po wciśnięciu klawisza spacji wybiera się sposób podania leku (Absorption Tablet).
- 5. Wcisnąć klawisz F7. Otwiera się strona DOSING TABLE. Przy pomocy spacji należy rozwinąć listę jednostek czasu i podanej dawki i wybrać odpowiednie jednostki. W tabelce należy wpisać czas  $t = 0$  i podaną dawkę leku (385), a następnie zatwierdzić klawiszem F1.
- 6. Wcisnąć klawisz F8. Otwiera się strona DATA SETS. Po jej opisaniu należy zatwierdzić klawiszem F1.
- 7. Podwójnie wcisnąć klawisz F8. Do tabeli należy wpisać dane z Tabeli 2 dotyczące stężeń salicylanów oznaczonych w odpowiednich punktach czasowych dla dawki 385 mg. Nacisnąć trzykrotnie F1.
- 8. Z MAIN MENU wybrać opcję 8 ENTER METHODS MENU, a z METHODS MENU opcję 2 – STANDARD COMPARTMENT MODELS.
- 9. Z SELECT DISPOSITION MODEL należy wybrać opcję 1 ONE COMPARTMENT.
- 10. Ze STANDARD COMPARTMENT MODELS należy wybrać opcję 1 SELECT DATA SETS.
- 11. Na stronie LIST SELECTION należy zaznaczyć myszą ► z lewej strony przy pozycji 1 i wcisnąć F1.
- 12. Ze STANDARD COMPARTMENT MODEL wybrać opcję 6 START ITERATION.
- 13. Na stronie RESULTS MENU wybrać opcję 2 VIEW GRAPHICS. Przeanalizować przebieg wykresu z asystentem.
- 14. Nacisnąć F3 otwiera się strona GRAPHIC PARAMETERS, wprowadzić log na osi y i nacisnąć F1. Przeanalizować przebieg wykresu z asystentem.
- 15. Po naciśnięciu F10 na ekranie ponownie pojawia się RESULTS MENU, z którego należy wybrać opcję 1 – VIEW RESULTS.
- 16. Otwiera się strona LIST SELECTION. Aby przeglądać dane należy zaznaczyć READY (F1).
- 17. Zanotować wartość stałej szybkości eliminacji i biologicznego okresu półtrwania.
- 18. Powtórzyć przedstawiony wyżej sposób postępowania wpisując do programu TopFit kolejno wyniki z Tabeli 4.2 po podaniu dawek 770 mg i 1155 mg. Zanotować wartości stałych szybkości eliminacji i biologicznych okresów półtrwania.
- 19. Przeanalizować uzyskane wyniki z asystentem.